## Reference Guide for New Applicants **Office of Health Facilities** Application for Assisted Living Residency

[Let's begin!](#page-1-0)

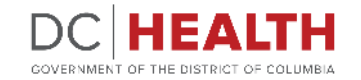

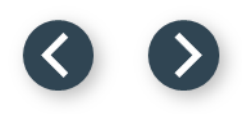

#### <span id="page-1-0"></span>**Log In to the platform**

 $\sum_{i=1}^{n}$ 

#### Enter your username and password.

**TIP:** If you don't have an account click the

**2** Click the Log In button.

**Create New Account** link.

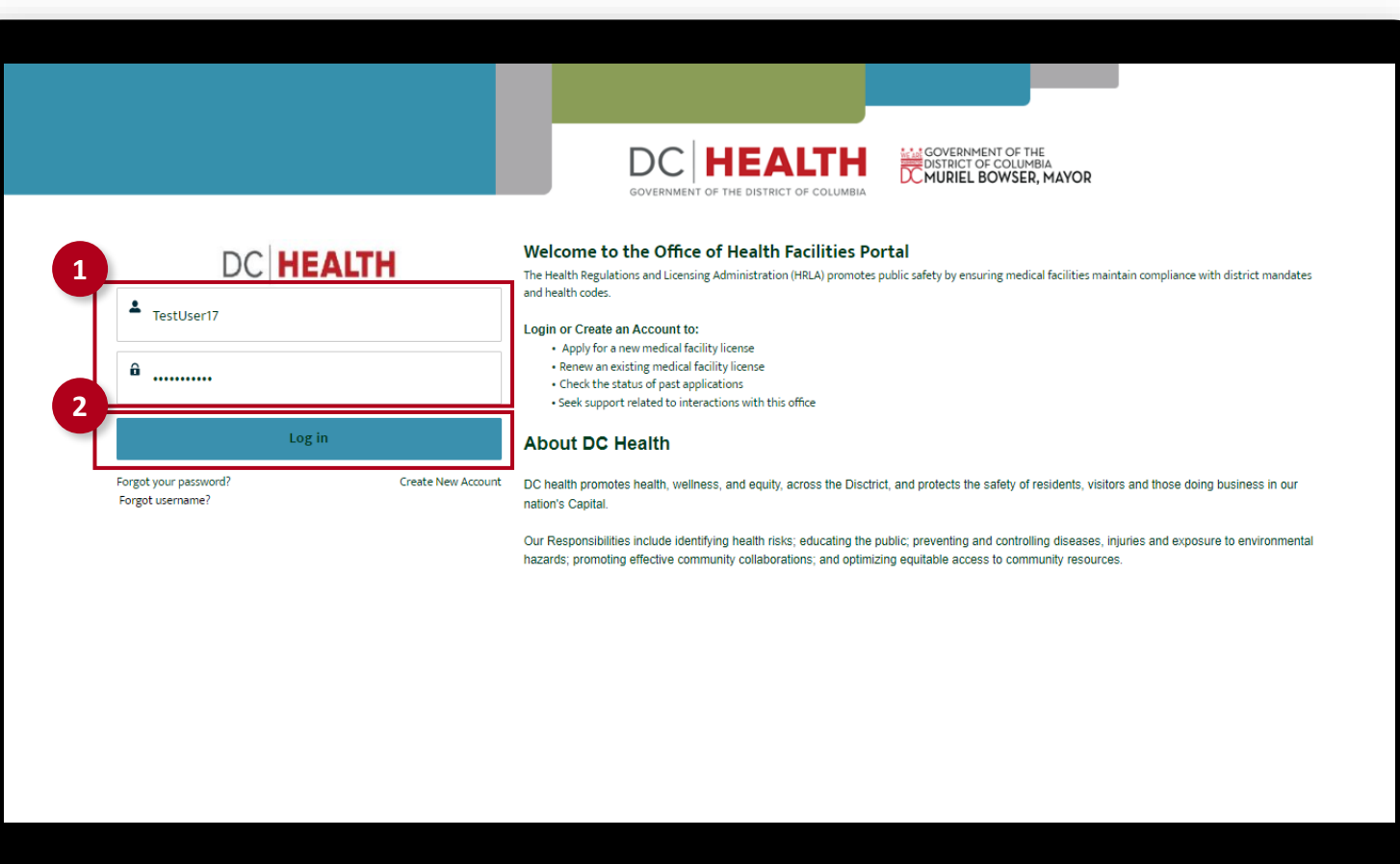

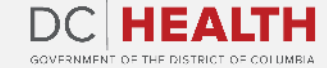

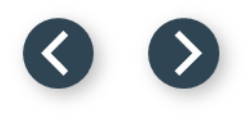

#### **Navigate to the New Application screen**

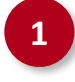

**1** Once you Log in to the Office of Facilities Portal, click the New Application tab.

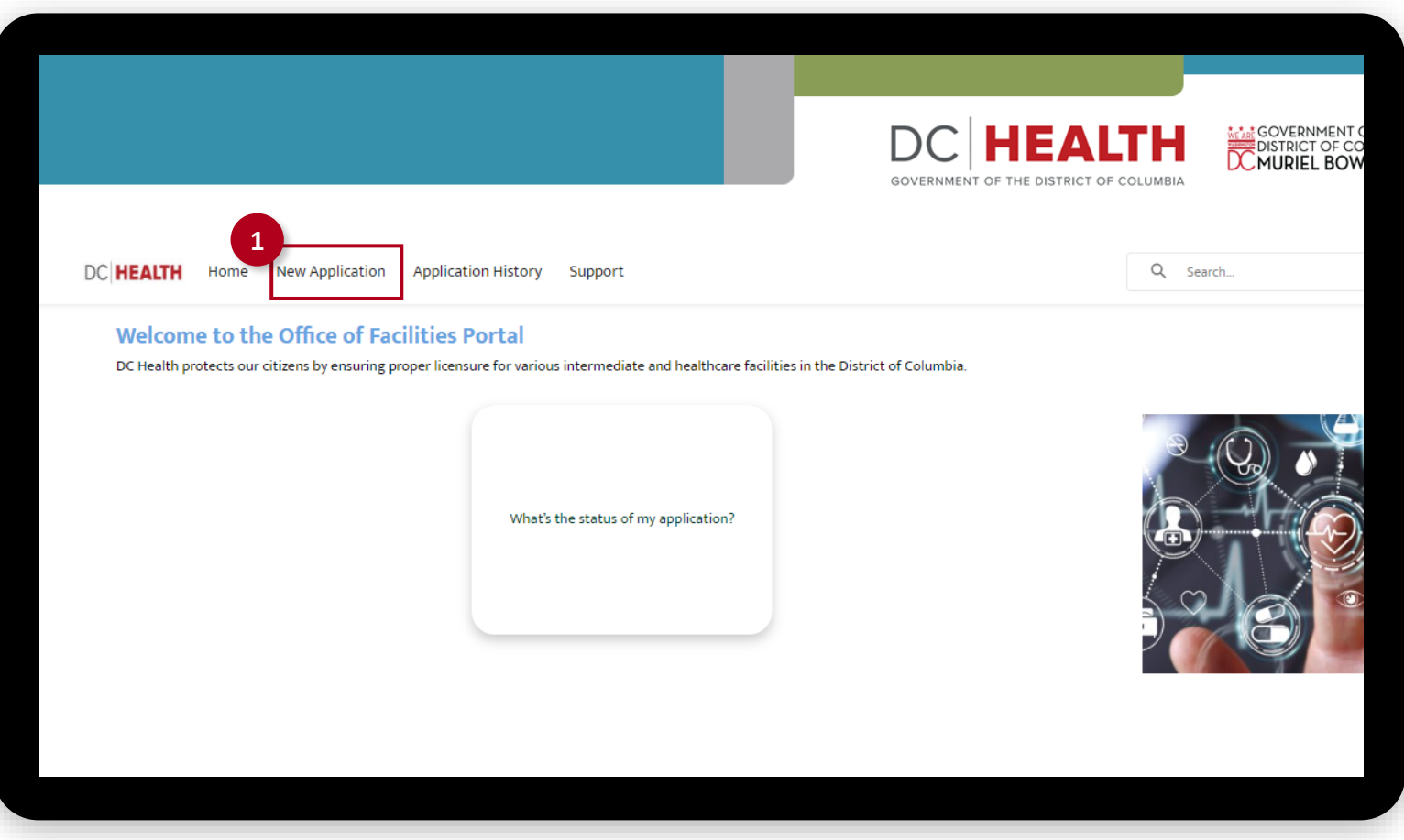

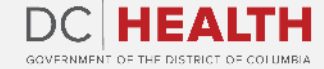

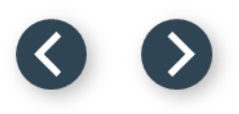

#### **Select the Facilities New Application**

 Select the Assisted Living Residency option from the list.

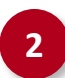

Click the **Next** button.

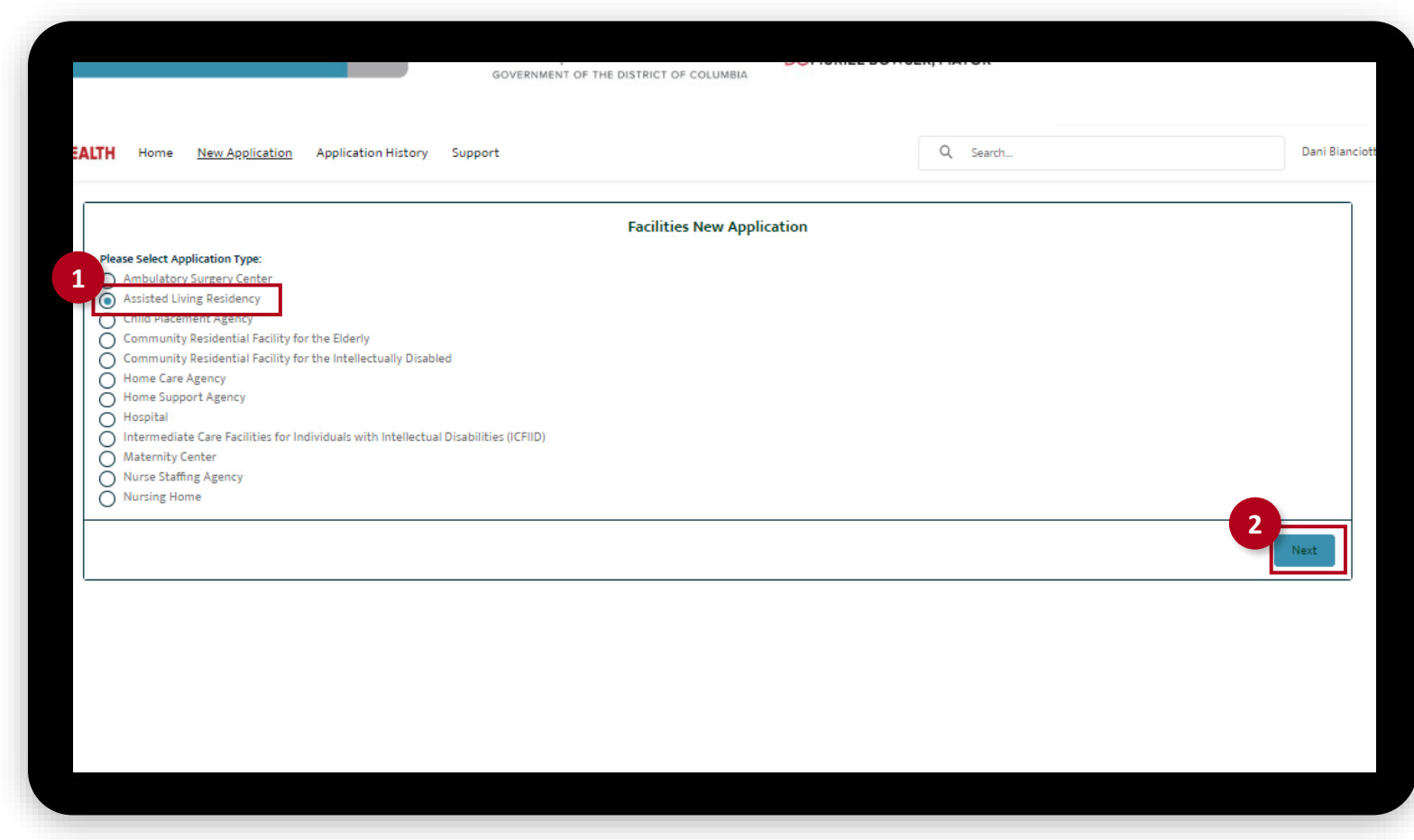

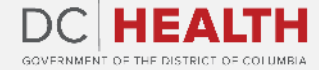

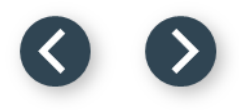

### **Select the Applicant Type**

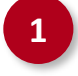

 Select the Initial option from the drop-down list.

Click the Save & Next button.

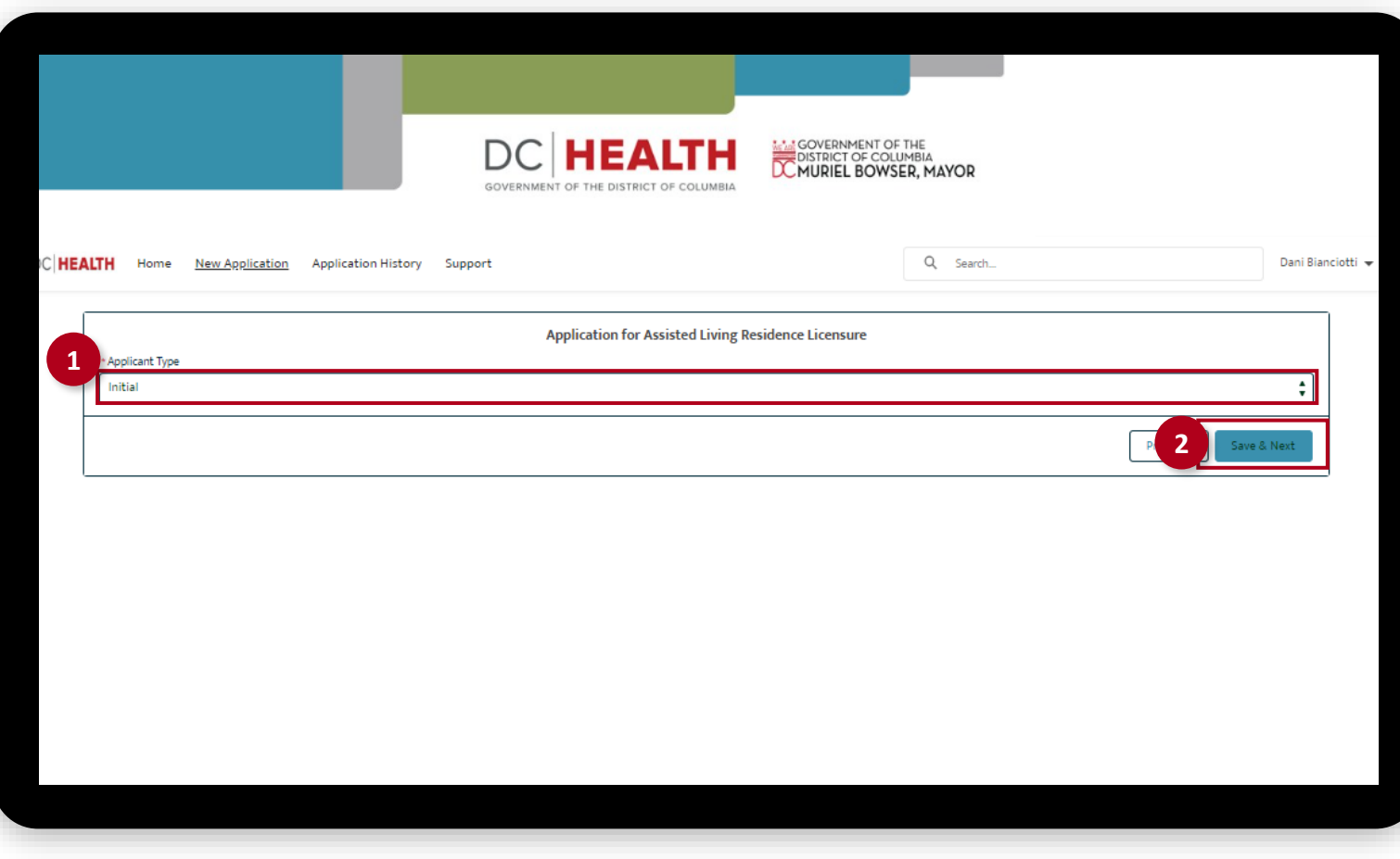

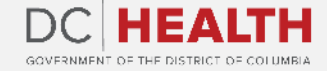

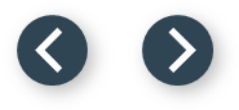

#### **Fill out the Agency Information**

Fill out all the required fields.

**2** Click the Save & Next button.

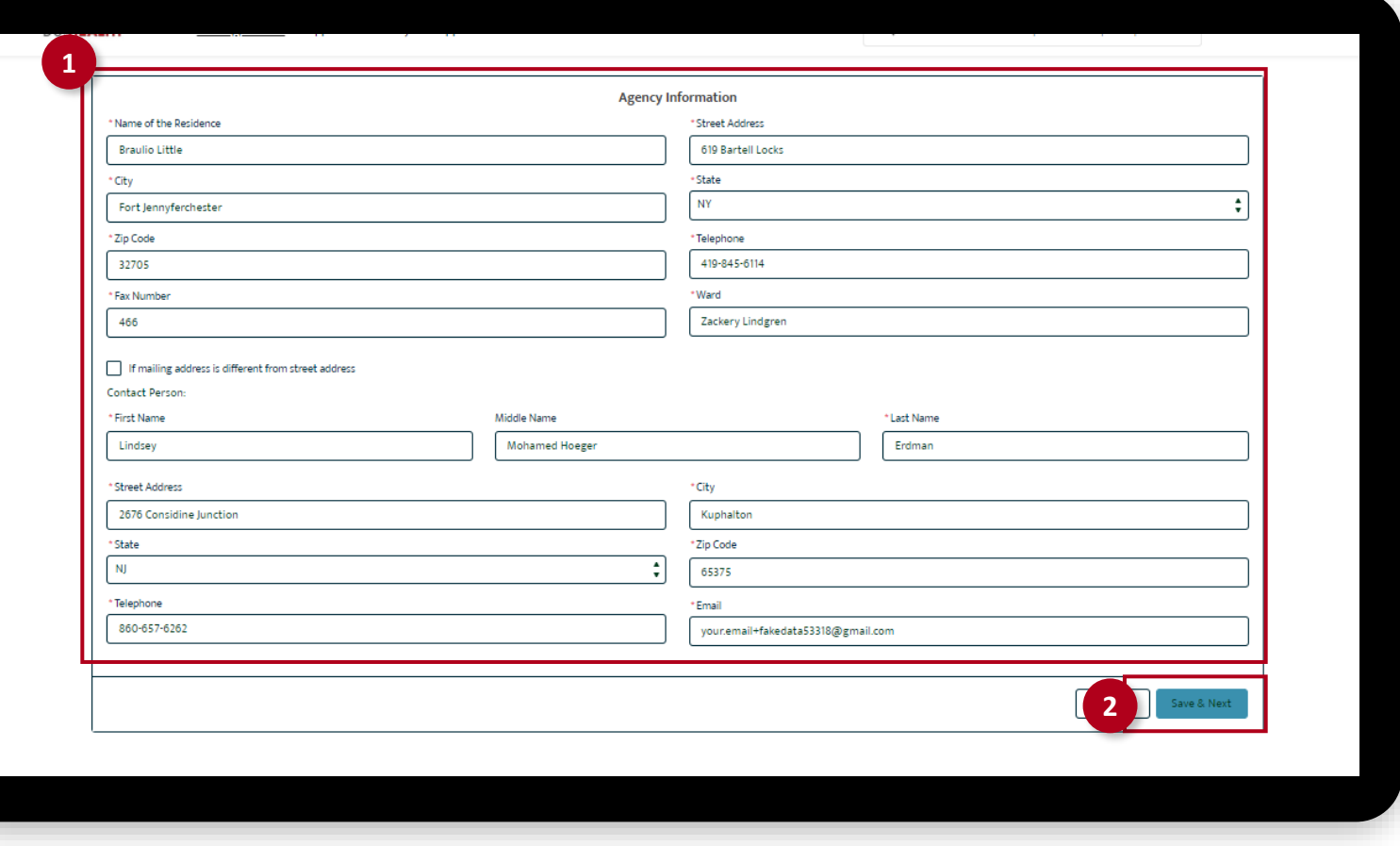

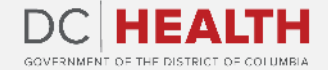

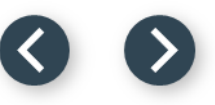

#### **Fill out the Licensee and Bed Fees Information**

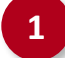

Fill out all the required fields.

**2** Click the Save & Next button.

 $\sum_{i=1}^{n}$ 

**TIP:** If it is a **Renewal** application 90 days prior to license expiration fill out the required field. If there is an **increase in Residents Capacity**, you can fill out the information in this page.

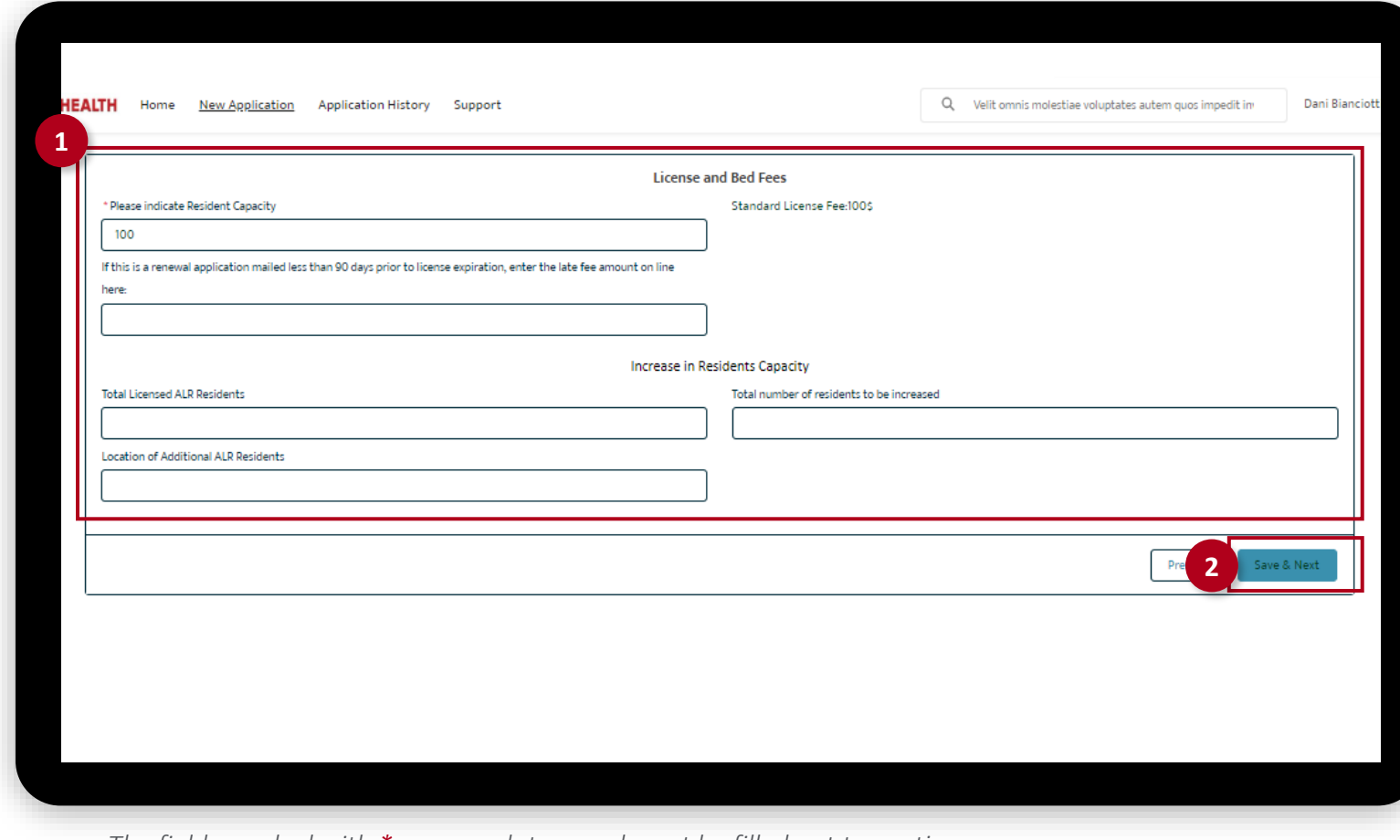

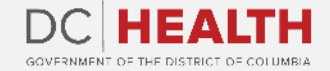

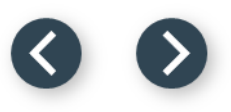

#### **Fill out the Applicant/Owner Information**

Fill out all the required fields.

**2** Click the Save & Next button.

**TIP:** If needed, use the **Upload Files** button  $\sum_{i=1}^{n}$ to attach needed documentation.

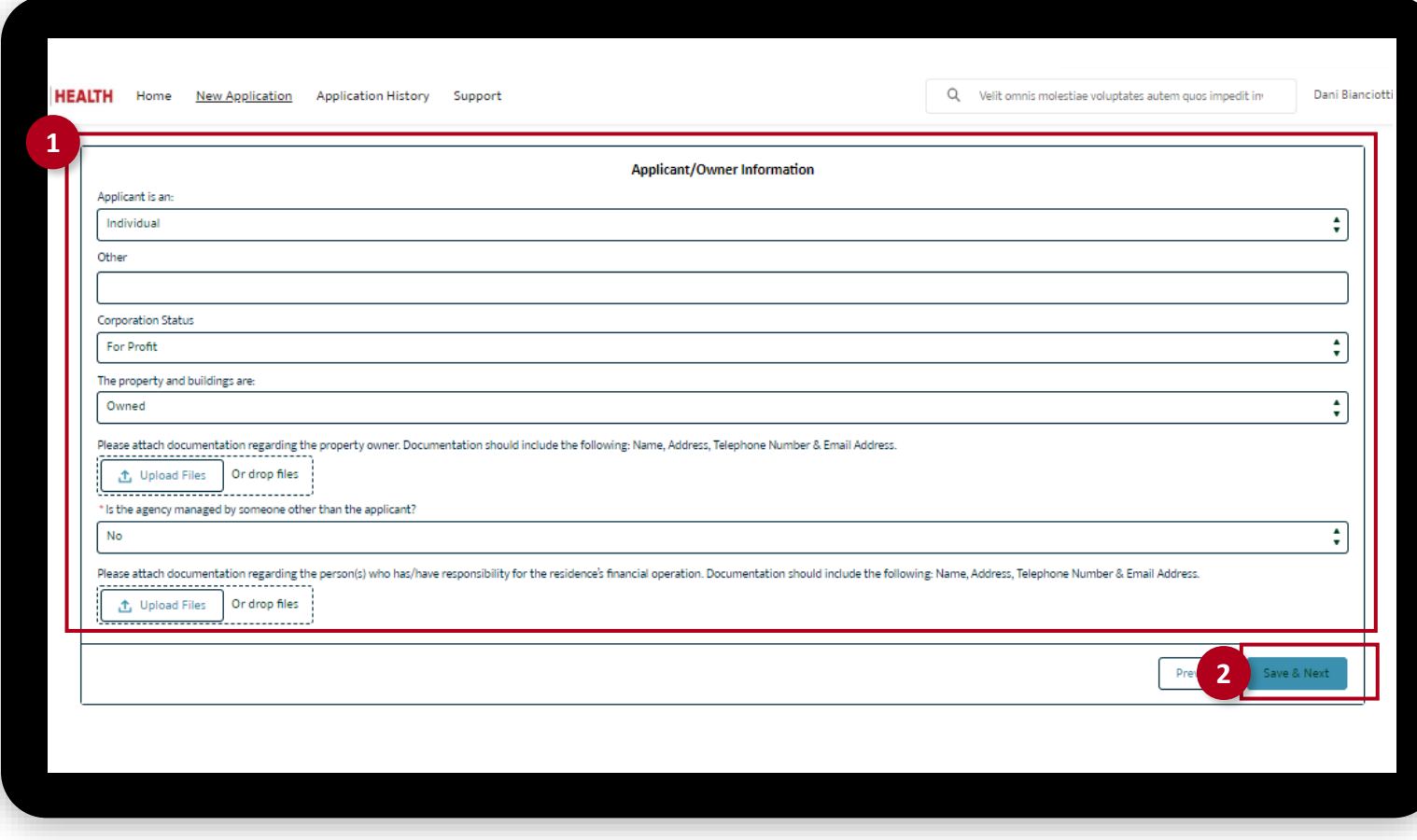

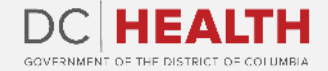

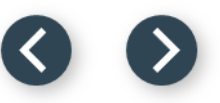

### **Fill out the 5% Ownership Interest Information**

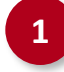

**1** Fill out all the required fields and attach needed documentation using the Upload Files button in each section.

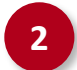

**2** Click the Next button.

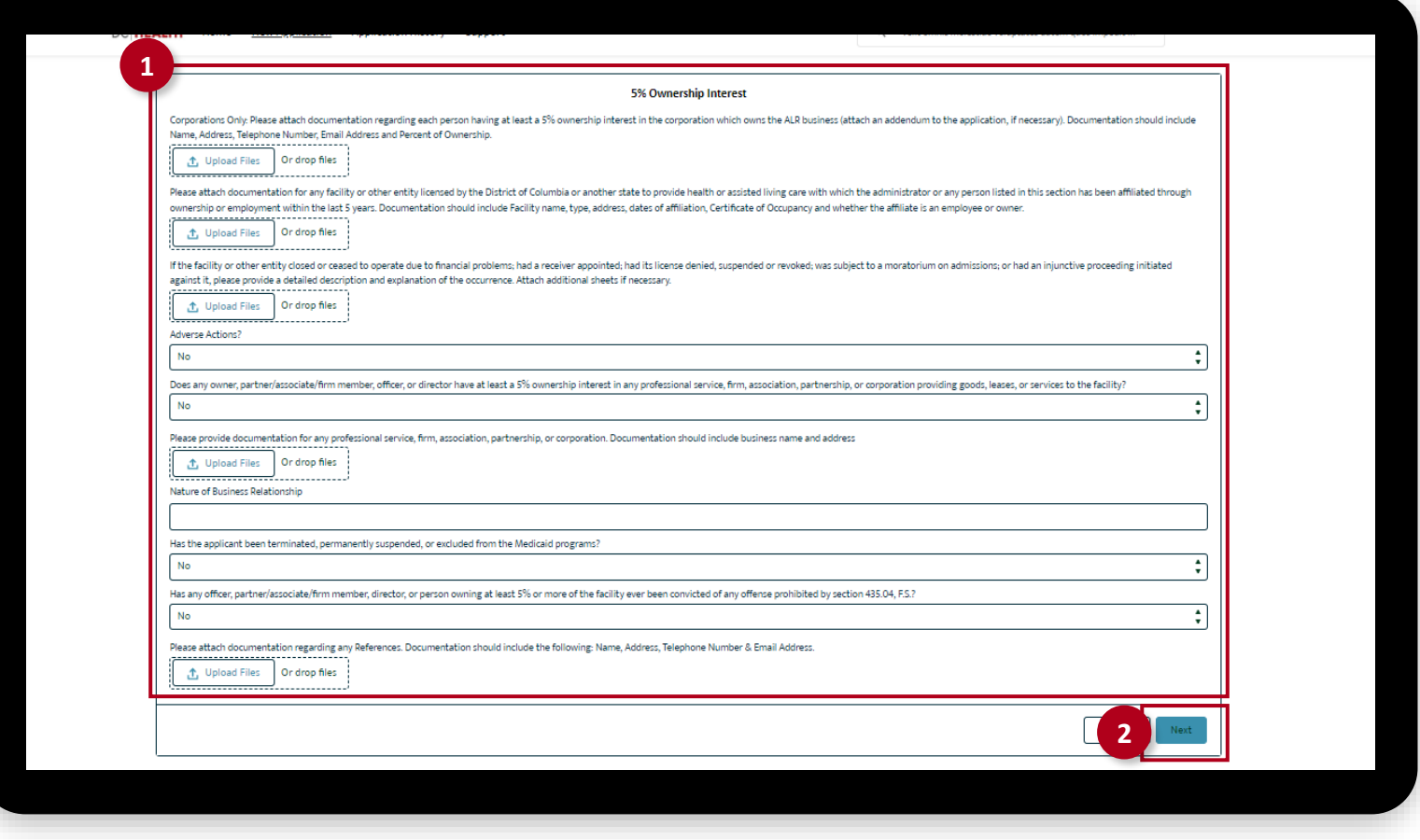

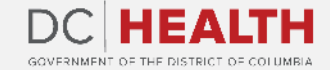

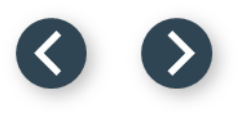

#### **Fill out the Administrator's Information**

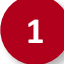

Fill out all the required fields.

**2** Click the Save & Next button.

**TIP:** If needed, use the **Upload Files** button to attach needed documentation.

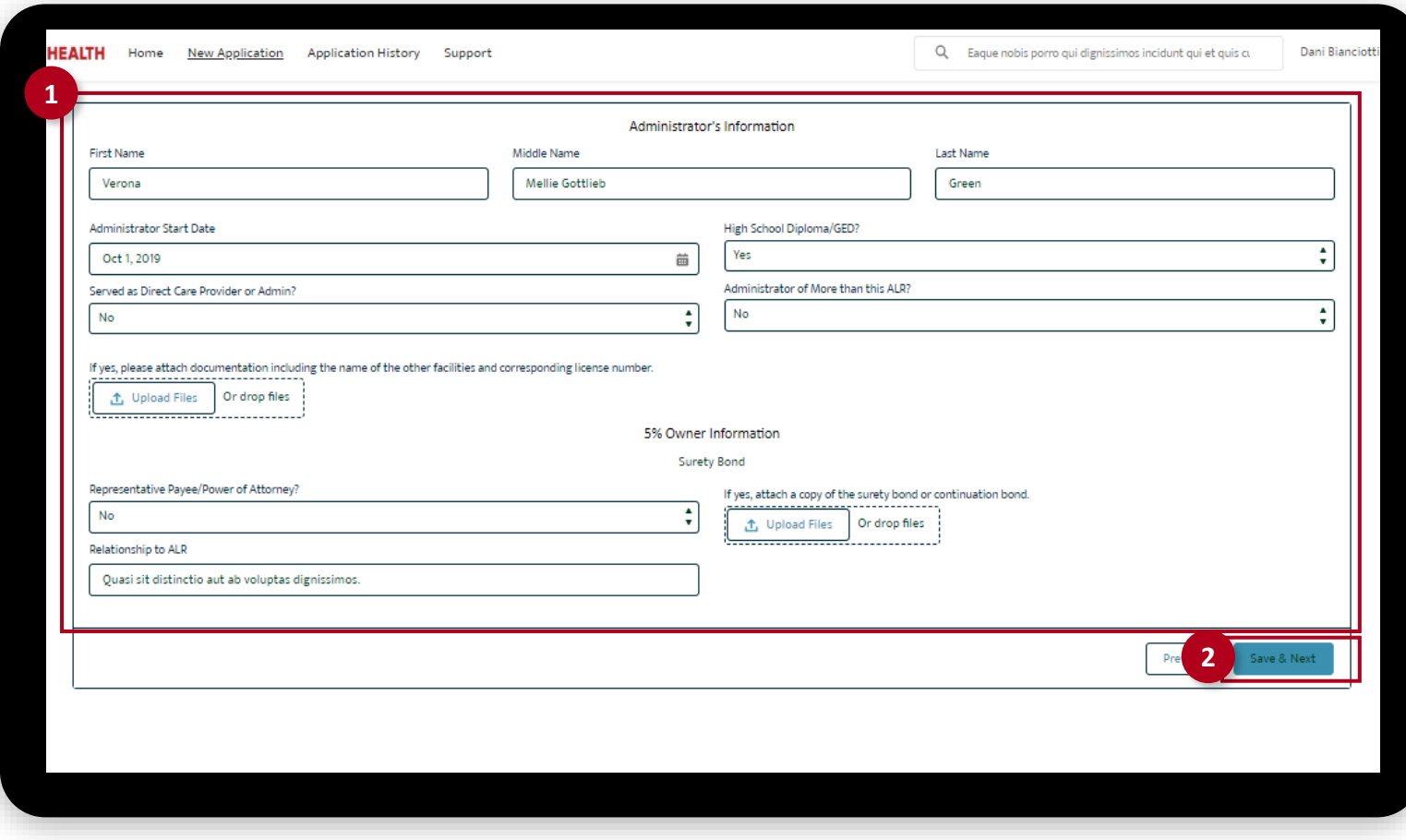

*The fields marked with \* are mandatory and must be filled out to continue.* 

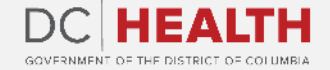

 $\sum_{i=1}^{n}$ 

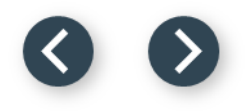

#### **Upload the Insurance Coverage**

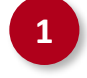

**1** Select Yes/No from the drop-down menu.

**TIP:** If needed, use the **Upload Files** button

to attach needed documentation.

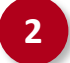

 $\sum_{i=1}^{n}$ 

**2** Click the **Next** button.

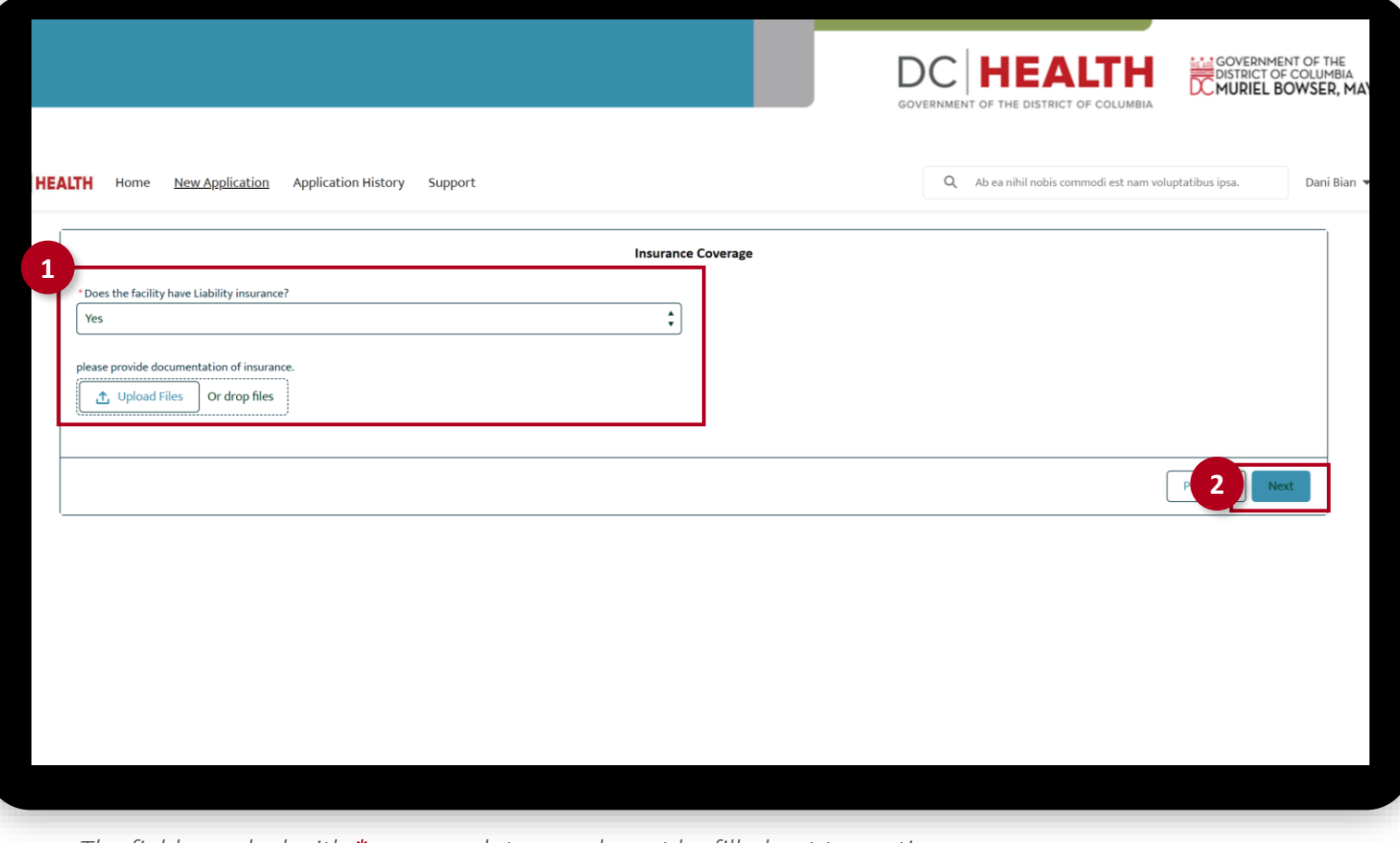

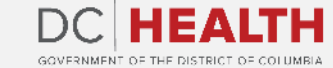

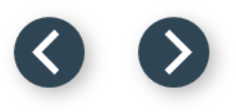

### **Upload the Required Forms**

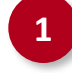

Use the Upload Files button to attach required forms:

- Certificate of Occupancy
- Clean Hands Act Certificate
- Verification of Insurance
- Program Statement
- Corporation Form(s), if applicable
- Original Certificate of Good Standing

Once the checkmark appears in the pop-up click the Done button.

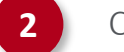

**2** Click the Save & Next button.

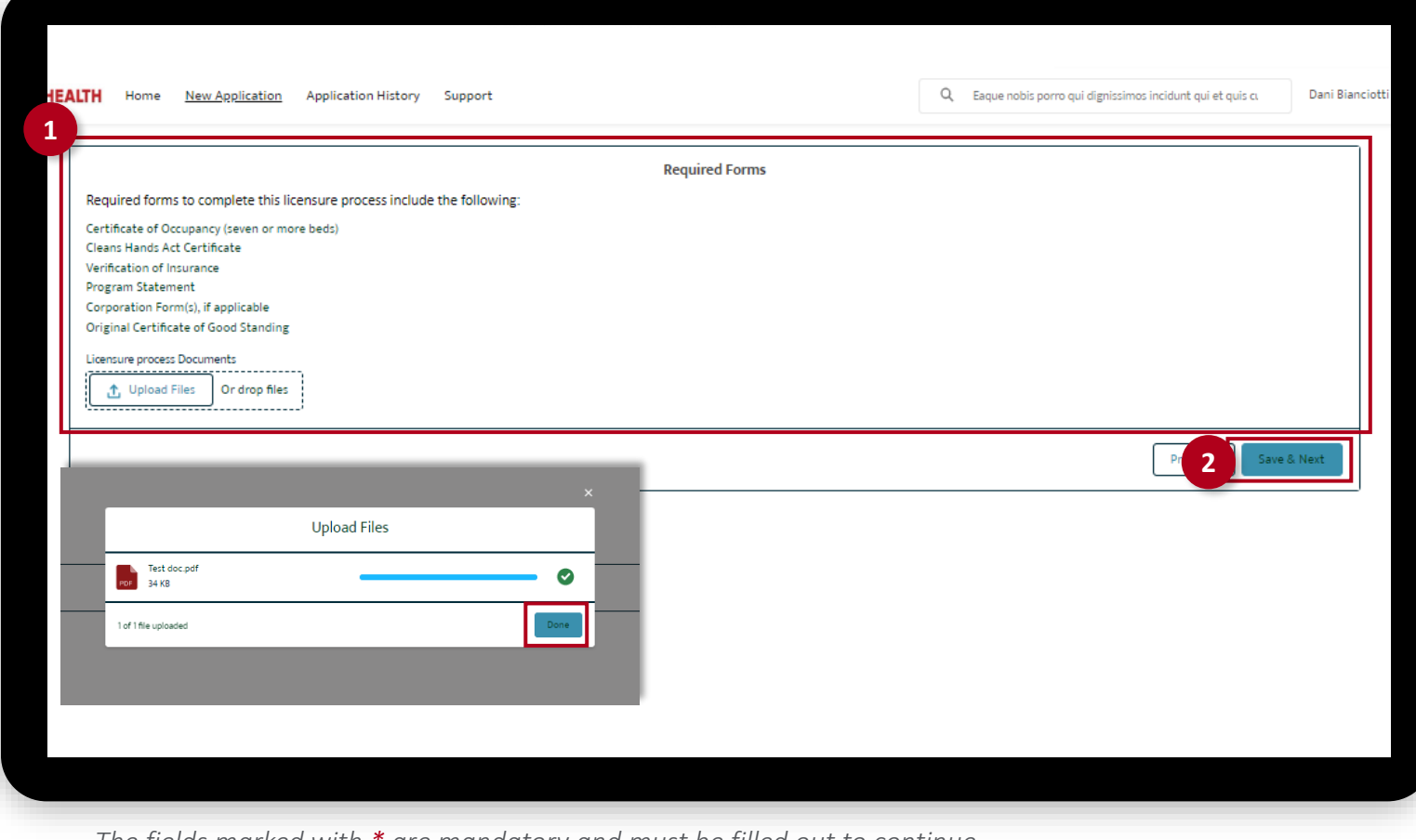

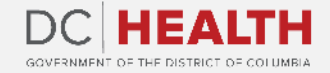

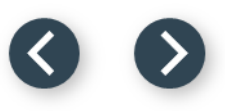

#### **Payment Selection**

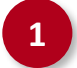

**1** Check if Total Amount is correct.

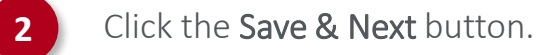

Dani Bianciotti **HEALTH** Home New Application Application History Support Q Eaque nobis porro qui dignissimos incidunt qui et quis cu **Payment Selection** In order your application to be processed, you must submit payment. Upon transaction approval, please click Save & Next to Certify & Submit. **Recidents Capacity: 100** Total Amount: \$700.00 **1** *The fields marked with \* are mandatory and must be filled out to continue.* 

#### **Payment Wizard**

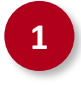

 Fill out the Billing Address and Payment Info fields.

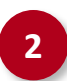

Click the Pay button.

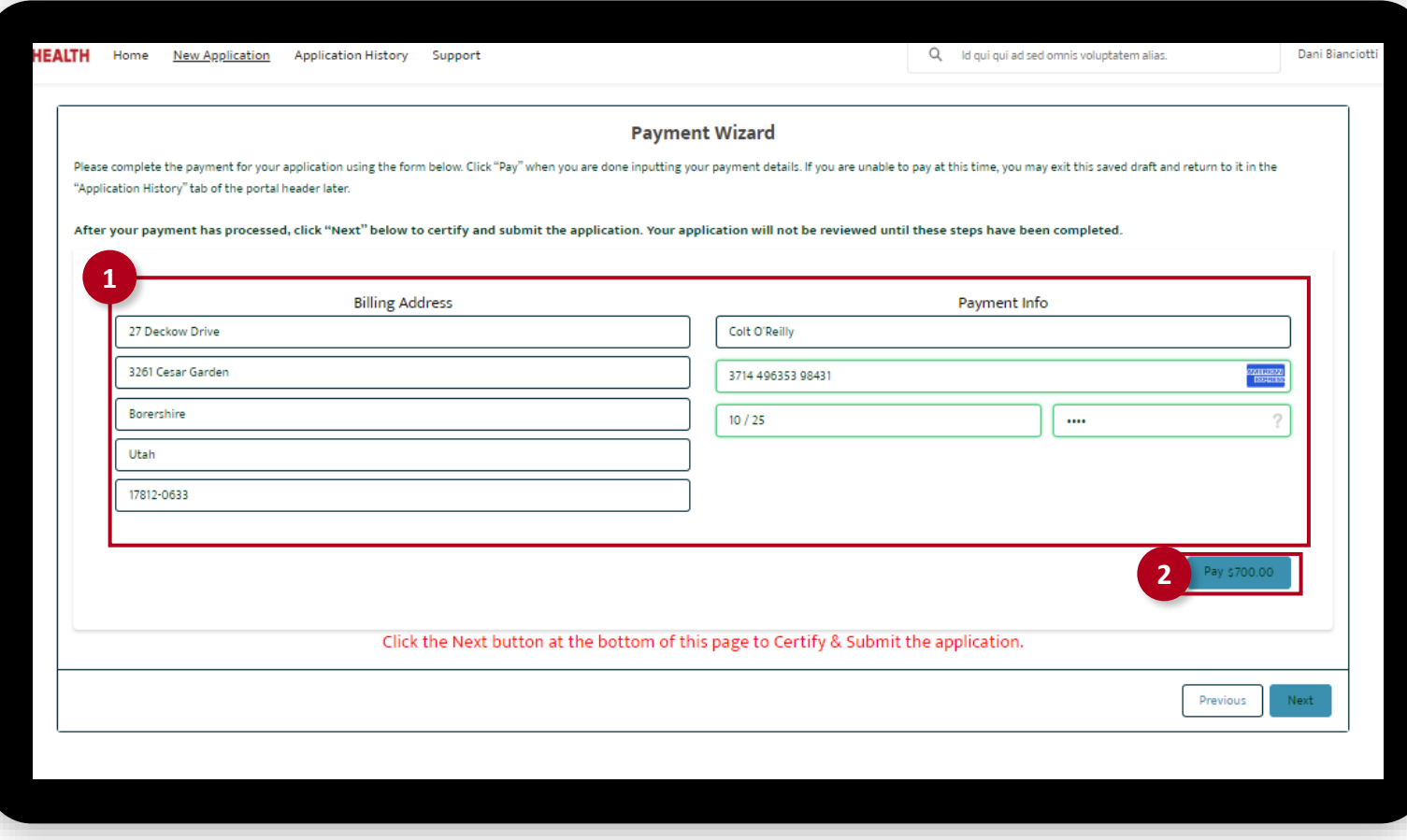

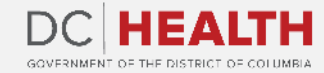

#### **Payment Wizard**

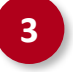

**3** Once the **Transaction** is approved, click the Next button.

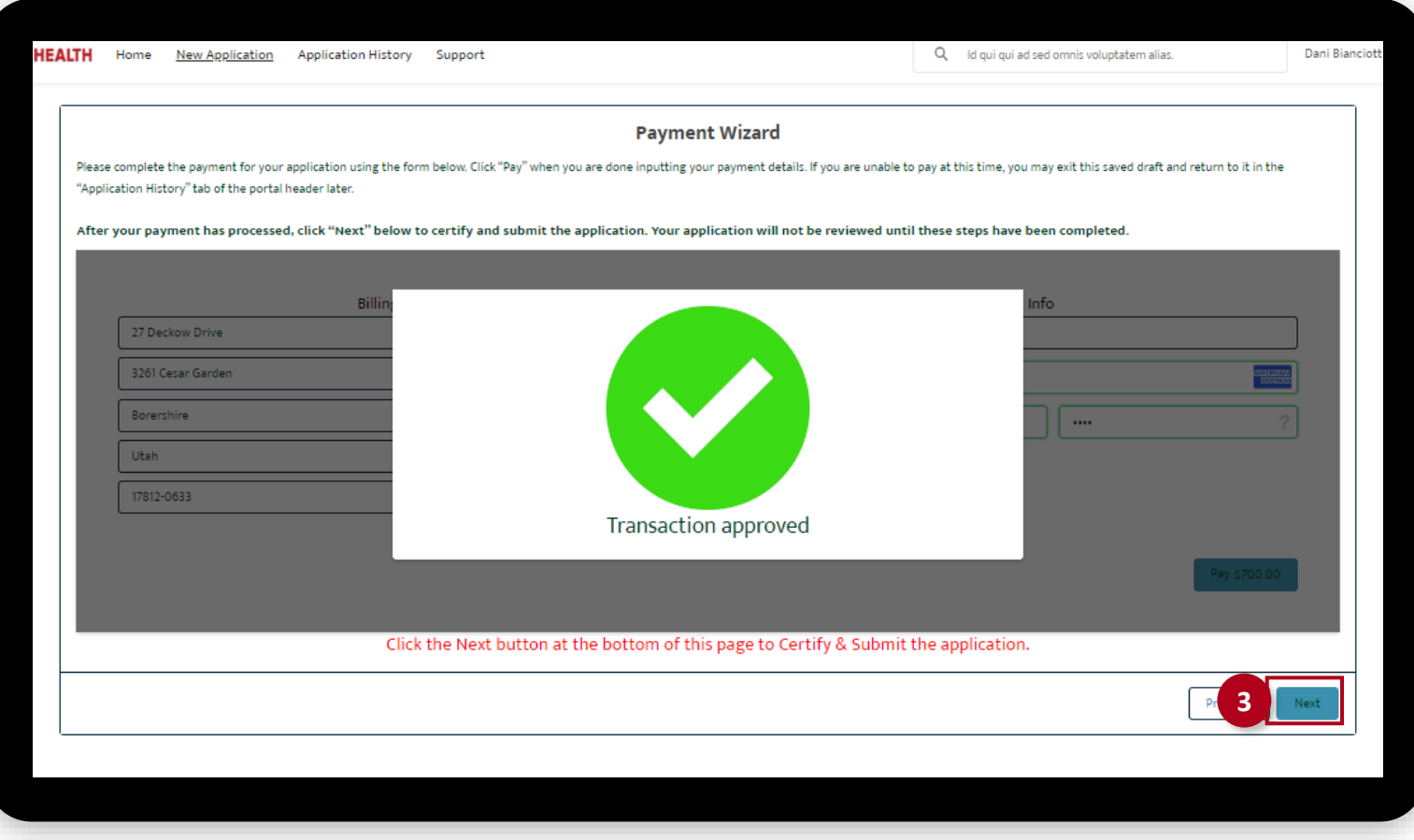

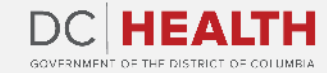

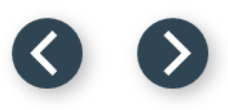

### **Certify and Submit**

Fill out the **Name** field.

**2** Click the Submit button.

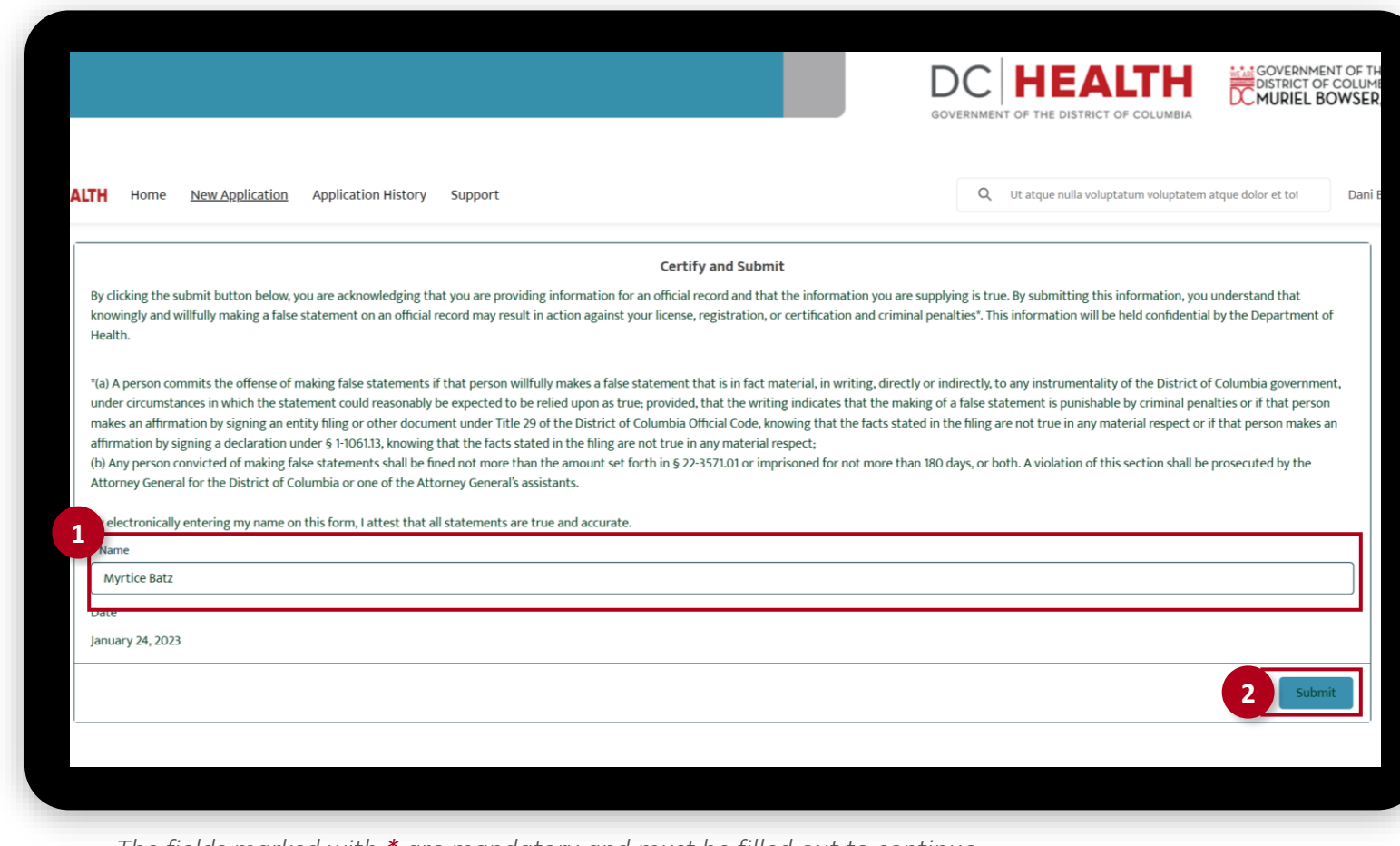

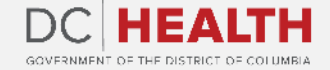

### **Close the Application**

**1** You have finished submitting your application. Click the Close button.

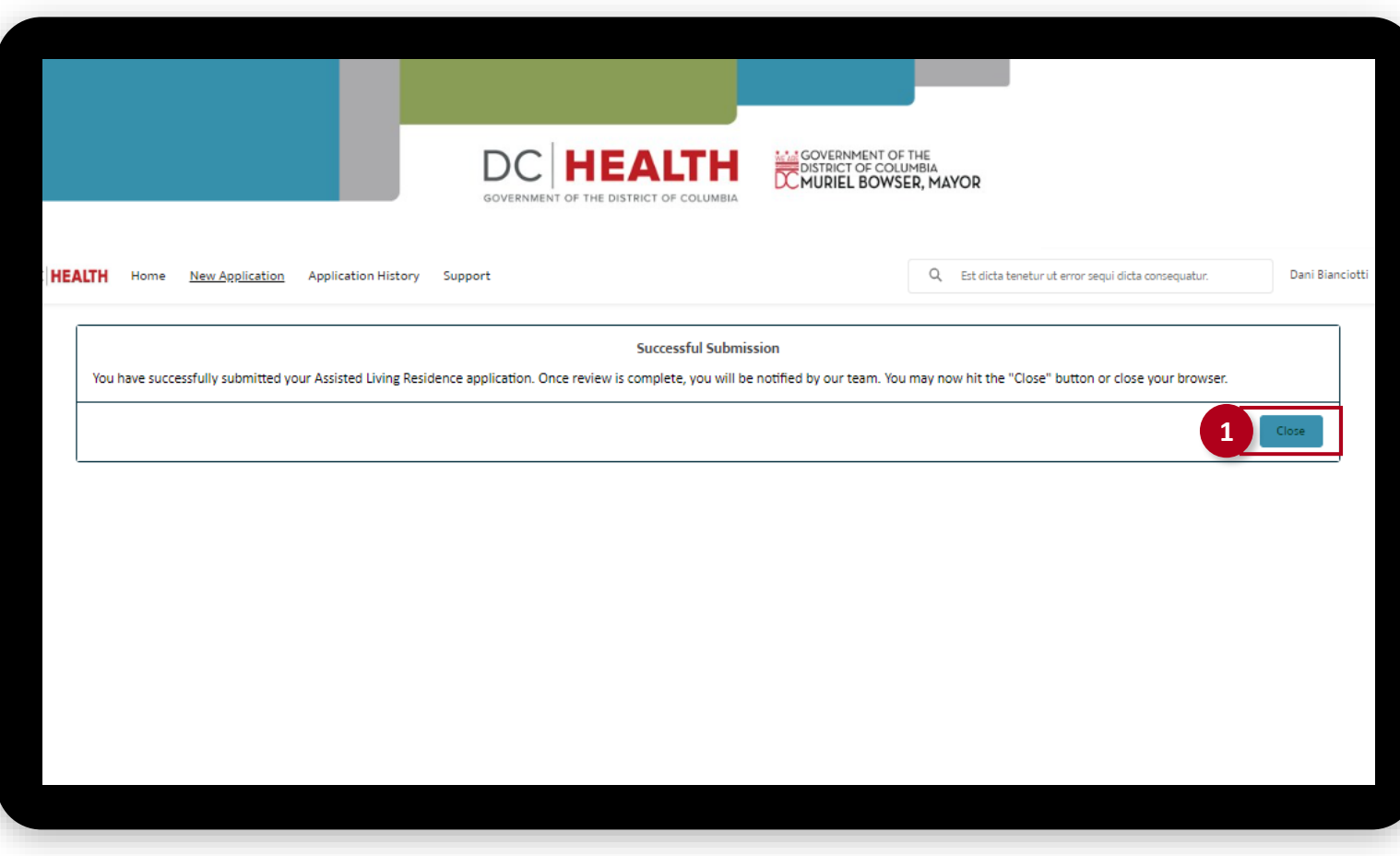

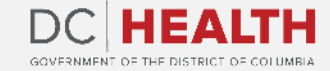

#### **E-mail Confirmation**

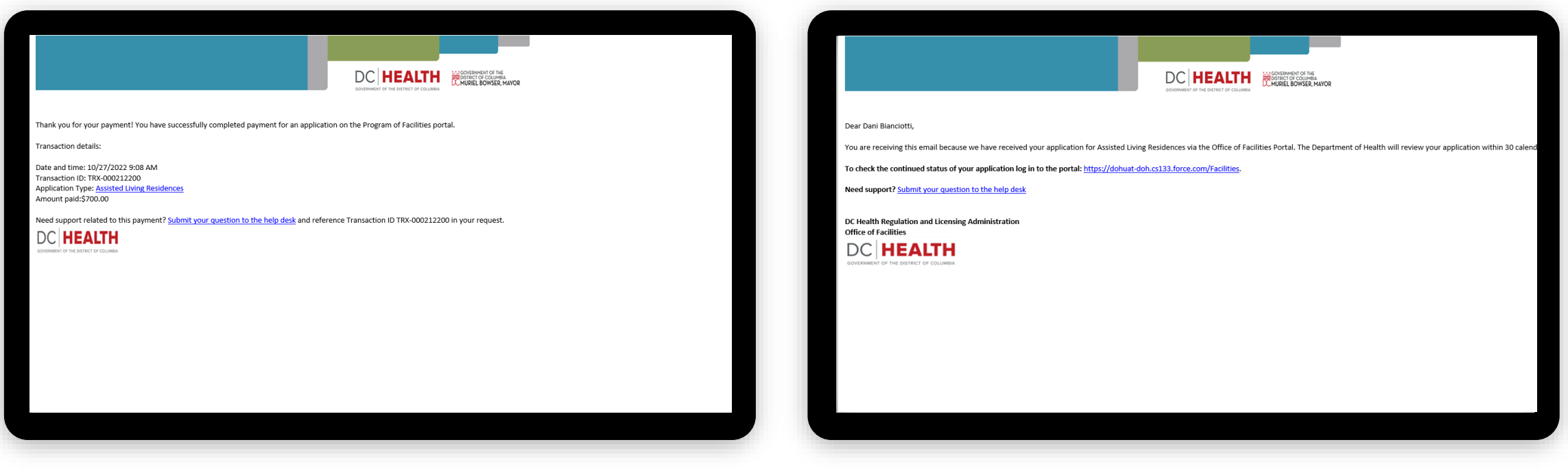

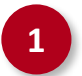

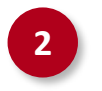

**1** Check if you have received confirmation of payment. **2** Check if you have received confirmation for your application.

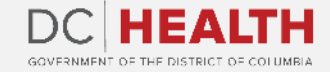

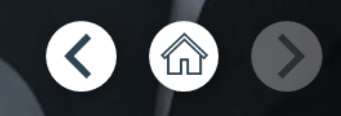

# **Thank you!**

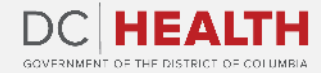